# ЛОС

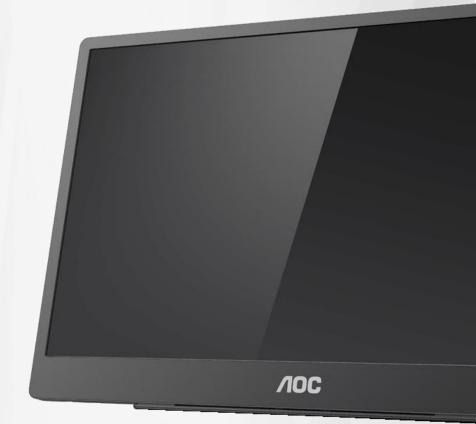

# LCD Monitor User Manual 16T2

www.aoc.com ©2020 AOC. All Rights Reserved.

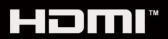

| Safety                                     | 3  |
|--------------------------------------------|----|
| National Conventions                       | 3  |
| Installation                               | 4  |
| Cleaning                                   | 5  |
| Maintenance                                | 6  |
| Other                                      | 6  |
| Setup                                      | 7  |
| Contents in Box                            | 7  |
| Adjusting Viewing Angle                    | 8  |
| Wall Mounting                              | 9  |
| Connecting the Monitor                     | 10 |
| Multi-Touch Screen                         | 11 |
| Adjusting                                  | 12 |
| Hotkeys                                    | 12 |
| Type C function working status for charge: | 14 |
| OSD Setting                                | 15 |
| Driver                                     | 17 |
| i-Menu                                     | 17 |
| e-Saver                                    | 18 |
| Screen+                                    | 19 |
| Troubleshoot                               | 20 |
| Specification                              | 21 |
| General Specification                      | 21 |
| Preset Display Modes                       | 24 |
| Plug and Play                              | 25 |

# Safety

# **National Conventions**

The following subsections describe notational conventions used in this document.

#### Notes, Cautions, and Warnings

Throughout this guide, blocks of text may be accompanied by an icon and printed in bold type or in italic type. These blocks are notes, cautions, and warnings, and they are used as follows:

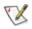

NOTE: A NOTE indicates important information that helps you make better use of your computer system.

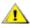

**CAUTION:** A CAUTION indicates either potential damage to hardware or loss of data and tells you how to avoid the problem.

# Δ

**WARNING:** A WARNING indicates the potential for bodily harm and tells you how to avoid the problem. Some warnings may appear in alternate formats and may be unaccompanied by an icon. In such cases, the specific presentation of the warning is mandated by regulatory authority.

# Δ

**WARNING:** This product contains magnets. Please keep it away from objects that may be affected by a magnet, such as pacemaker.

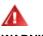

#### WARNING:

This product contains rechargeable lithium battery:

Incorrect replacement of battery type can defeat safeguard of the monitor.

Disposal of the battery into fire or a hot oven, or mechanically crushing or cutting of the battery can result in an explosion.

Leaving the battery in an extremely high-temperature surrounding environment can result in an explosion or leakage of flammable liquid or gas.

A battery subjected to extremely low air pressure may result in an explosion or leakage of flammable liquid or gas.

### Installation

Do not place the monitor on an unstable cart, stand, tripod, bracket, or table. If the monitor falls, it can injure a person and cause serious damage to this product. Use only a cart, stand, tripod, bracket, or table recommended by the manufacturer or sold with this product. Follow the manufacturer's instructions when installing the product and use mounting accessories recommended by the manufacturer. A product and cart combination should be moved with care.

Never push any object into the slot on the monitor cabinet. It could damage circuit parts causing a fire or electric shock. Never spill liquids on the monitor.

Lo not place the front of the product on the floor.

Leave some space around the monitor as shown below. Otherwise, air-circulation may be inadequate hence overheating may cause a fire or damage to the monitor.

To avoid potential damage, for example the panel peeling from the bezel, ensure that the monitor does not tilt downward by more than -5 degrees. If the -5 degree downward tilt angle maximum is exceeded, the monitor damage will not be covered under warranty.

See below the recommended ventilation areas around the monitor when the monitor is installed with the stand:

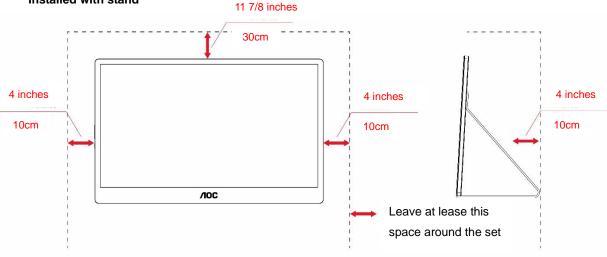

#### Installed with stand

# Cleaning

Clean the cabinet regularly with cloth. You can use soft-detergent to wipe out the stain, instead of strong-detergent which will cauterize the product cabinet.

When cleaning, make sure no detergent is leaked into the product. The cleaning cloth should not be too rough as it will scratch the screen surface.

Please disconnect the power cord before cleaning the product.

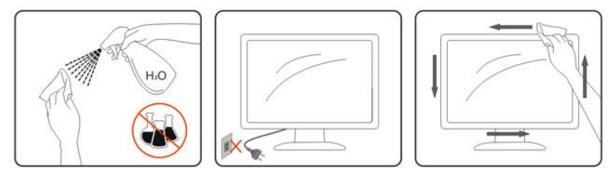

### Maintenance

- To protect your monitor from possible damage, do not put excessive pressure on the LCD panel. When moving your monitor, grasp the frame to lift; do not lift the monitor by placing your hand or fingers on the LCD panel.
- Unplug the monitor if you are not going to use it for an extensive period of time.
- Unplug the monitor if you need to clean it with a slightly damp cloth. The screen may be wiped with a dry cloth when the power is off. However, never use organic solvent, such as, alcohol, or ammonia-based liquids to clean your monitor.
- To avoid the risk of shock or permanent damage to the set, do not expose the monitor to dust, rain, water, or excessive moisture environment.
- If your monitor gets wet, wipe it with dry cloth as soon as possible.
- If foreign substance or water gets in your monitor, please turn the power off immediately and disconnect the power cord. Then, remove the foreign substance or water, and send it to the maintenance center.
- Do not store or use the monitor in locations exposed to heat, direct sunlight or extreme cold.
- After the product being repaired restore it to normal operating conditions by plugging it.
- In order to maintain the best performance of your monitor and use it for a longer lifetime, please use the monitor in a location that falls within the following temperature and humidity ranges.

Temperature: 0-40°C 32-104°F Humidity: 20-80% RH

### Other

If the product is emitting a strange smell, sound or smoke, disconnect the power plug IMMEDIATELY and contact a Service Center.

All Make sure that the ventilating openings are not blocked by a table or curtain.

L Do not engage the LCD monitor in severe vibration or high impact conditions during operation.

L Do not knock or drop the monitor during operation or transportation.

For display with glossy bezel the user should consider the placement of the display as the bezel may cause disturbing reflections from surrounding light and bright surfaces.

Keep your monitor away from sharp objects.

# Setup

## **Contents in Box**

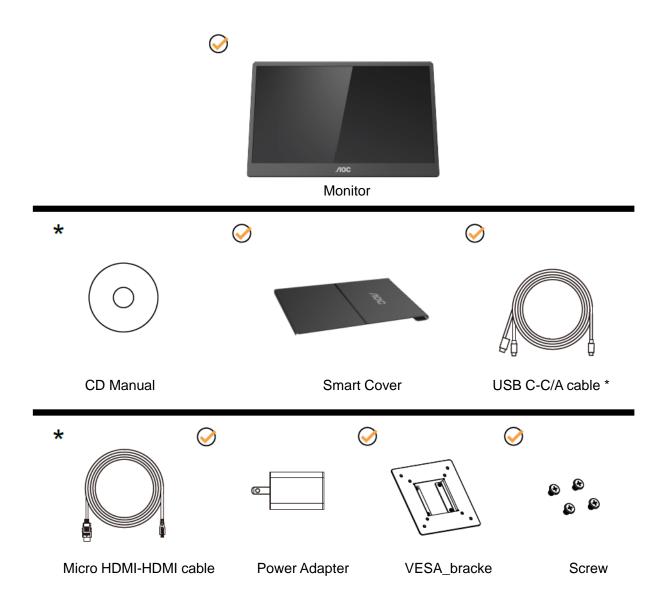

\* Different according to region.

\* USB-C has various different specifications. Before purchasing the AOC 16T2 USB-C Monitor, please confirm that your device's USB-C port has support for "DP Alt Mode".

This is essential for the monitor to receive video from your device via USB-C cable.

# **Adjusting Viewing Angle**

For optimal viewing, it is recommended to look at the full face of the monitor, and then adjust the monitor's angle to your own preference.

Hold the Smart Cover and Monitor so you will not topple the monitor when you change the monitor's angle. You are able to adjust the monitor's angle from 20° to 30 °(Horizontal) or from 25° to 30 °(longitudinal).

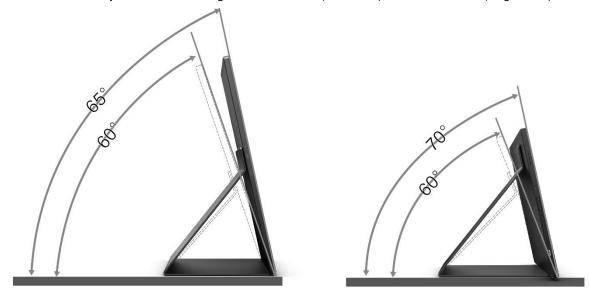

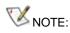

- 1. Do not adjust the viewing angle over 20~30 degrees(Horizontal) or 25~30 degrees(longitudinal) in order to avoid damage.
- 2. Hold the Smart Cover and Monitor so you will not topple the monitor when you change the monitor's angle.
- 3. Do not touch the LCD screen when you change the angle. It may cause damage or break the LCD screen.

AOC 16T2 monitor supports an auto-pivot function to keep the display upright as the monitor is rotated between portrait and landscape position.

Important: Install I-MENU (Version 2.0 or upper) from CD-ROM or AOC website.

The OSD menu can be switched along with the rotation of the display. i-Menu is required for rotating the display content along with the rotation of the display. i-Menu is for Windows only.

#### WARNING:

- 1. To avoid potential screen damage, such as panel peeling, ensure that the monitor does not tilt downward by more than -5 degrees.
- 2. Do not press the screen while adjusting the angle of the monitor. Grasp only the bezel.

# Wall Mounting

Preparing to Install An Optional Wall Mounting Arm.

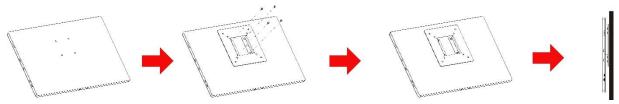

This monitor can be attached to a wall mounting arm you purchase separately. Disconnect power before this procedure. Follow these steps:

- 1 Attach the VESA\_bracket lock to the back of monitor with 4 screws.
- 2 Follow the manufacturer's instructions to assemble the wall mounting arm.
- 3 Place the wall mounting arm onto the VESA\_bracket. Line up the holes of the arm with the holes in the VESA\_bracket.
- 4 Insert the 4 screws into the holes and tighten.
- 5 Reconnect the cables. Refer to the user's manual that came with the optional wall mounting arm for instructions on attaching it to the wall.

**NOTE:** VESA mounting screw holes are not available for all models, please check with the dealer or official department of AOC.

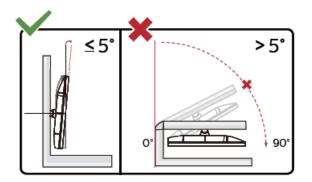

\* Display design may differ from those illustrated.

WARNING:

- 1. To avoid potential screen damage, such as panel peeling, ensure that the monitor does not tilt downward by more than -5 degrees.
- 2. Do not press the screen while adjusting the angle of the monitor. Grasp only the bezel.

## **Connecting the Monitor**

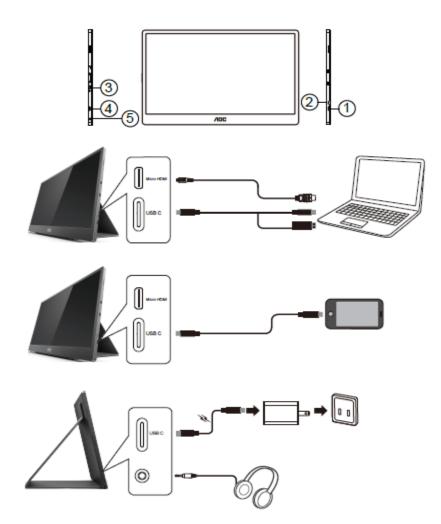

- 1 USB C
- 2 Micro HDMI
- 3 Power Button
- 4 USB C
- 5 Audio out

To protect equipment, always turn off the PC and LCD monitor before connecting.

- Connect one end of the USB C-C/A signal cable to the USB C interface of LCD. Connect the other end to the USB C interface of computer (DP Alt mode supported), mobile device or USB A interface.
- 2. Your computer should detect the USB Monitor automatically.
- 3. Connect one end of the Micro HDMI-HDMI signal cable to the Micro HDMI interface of LCD and the other end to the HDMI interface of computer.
- 4. (Optional –Requires a video card with Audio port) Connect the headphone to the headphone interface on the side of the display.
- 5. Used USB C-C cable to do battery charging: Plug one end of the USB C-C signal cable fully intol the power adapter to ensure safety. Plug the other to the USB C interface of LCD.
- 6. Type C cable with Type A for touch function when user use HDMI input.

If your monitor displays an image, installation is complete. If it does not display an image, please refer Troubleshooting.

# **Multi-Touch Screen**

User can use Display Multi-touch Function under operating system higher than Window 7 home premium. Before using Display Multi-touch Function, user need to connect basic wires (power cable, HDMI cable, USB cable). Then user can fully enjoy Multi-touch Function. Part of specific use, please see the following drawings.

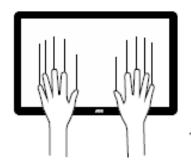

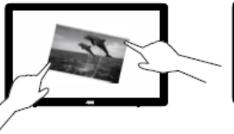

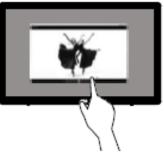

# Adjusting

## Hotkeys

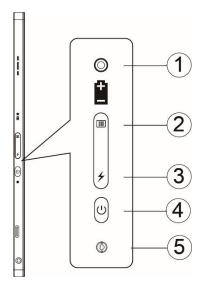

| 1 | Battery indicator light  |
|---|--------------------------|
| 2 | Menu/Volume/Increase     |
| 3 | Battery capacity display |
| 4 | Power on/off             |
| 5 | Power indicator light    |

#### Battery indicator light

Battery capacity 0%~5% show red color. Battery capacity 5%~50% show orange color. Battery capacity 50%~75% show yellow color. Battery capacity 75%~100% show green color.

#### Menu/Volume/Increase

Press to display the OSD.

When Power on, press is button to display OSD or adjust OSD function (0~100 or OD strength adjustment, etc.). When there is no OSD, press is button continuously about 3 seconds to turn on the volume adjustment.

#### UPower

Press the Power button about 3 seconds to turn on/off the monitor.

# battery capacity display

When there is no OSD, Press  $\neq$  button to show the battery capacity.

Press  $\checkmark$  button and hold for 3 seconds, It allows external devices to charge 16T2 or 16T2 to charge external devices (Mobile and Tablet only).

#### LED status indicator

Power on - white. Standby - white flashes and goes out after about 3 minutes. Charging - orange.

#### Charge your phone/tablet

When 16T2 is switched on, the phone/tablet is connected and the signal indicator shows an orange light.Press the battery power button for 3~5 seconds, the power light appears white and starts charging (you can observe whether the phone has been charged from the mobile phone, then the screen of power mode switch will be reconnected, and the flash is normal).

When 16T2 is turned off, connect to the phone/tablet and the power light will appear orange. Press the battery power button for 3 to 5 seconds and the power light will appear white and start charging (you can observe whether the phone is charged or not from the phone). When connecting to the phone, it is suggested that the consumer turns on power bank charging mode to enhance the user experience.

WARNING: 16T2 default is the state of being charged, reverse to the mobile phone charging will have compatibility problems not fully support all mobile phones.

# Type C function working status for charge:

#### Charging status: (Type C 1=TC1, Type C 2=TC2)

TC1 and TC2 support PD adaptor CC profile 5V/3A input.

When TC1 and TC2 are plugged into the charger at the same time, the one plugged in firtst will be the first one charging the system.

TC 1(TC 2) insert adaptor and TC 2 (TC 1) connection to mobile phone or tablet, the status will be monitor and mobile phone or tablet both are charged.

When (TC1 or TC2) insert adaptor and another side (TC1 or TC2) connector mobile phone or tablet that will output 5V/500mA (maximum) to charging mobile phone or tablet.

Ps. 1.support Notebook to monitor charging, not support monitor to Notebook charging.

| TC1/TC2      | Adaptor                                              | Phone/Tablet                                                    | NB                                                                 | NA                                |
|--------------|------------------------------------------------------|-----------------------------------------------------------------|--------------------------------------------------------------------|-----------------------------------|
| Adaptor      | Plug & Play System<br>charging                       | TC1 Signal and System<br>charging<br>TC2 System charging        | TC1 Signal/System<br>charging<br>TC2 System charging               | TC2 System<br>charging            |
| Phone/Tablet | TC1 System charging<br>TC2 Signal/Charging           | TC1/TC2 Signal and System charging                              | TC1 Signal/System<br>charging<br>TC2 Signal and System<br>charging | TC2 Signal and<br>System charging |
| NB           | TC1 System charging<br>TC2 Signal/System<br>Charging | TC1 Signal and System<br>charging<br>TC2 Signal/System charging | TC1 Signal/System<br>charging<br>TC2 Signal/System<br>charging     | TC2 Signal and<br>System charging |
| NA           | TC1 System charging                                  | TC1 Signal and System charging                                  | TC1 Signal/System<br>charging                                      | NA                                |

2. Charge phone or tablet need push battery voltage display key 3~5 second switch on charge function.

#### Power bank mode:

When push  $\neq$  long time (3~5 second) and connection the phone/tablet

TC1 and TC2 output 5V/500mA(maximum)

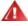

**WARNING**: 16T2 default is the state of being charged, reverse to the mobile phone charging will have compatibility problems not fully support all mobile phones.

Suggest to charge the mobile phone in DC ON state.

Push battery voltage display once will show battery status on LED.

Battery capacity 0%~5% show RED color.

Battery capacity 5%~50% show ORANGE color.

Battery capacity 50%~75% show YELLOW color.

Battery capacity 75%~100% show GREEN color.

Power bank mode only support USB TYPE C PD device.

**NOTE:** 16T2 needs to be charged for 8 hours when first time use. Normally charging with accessory adaptor for 5 to 6 hours can reach its full capacity.

# **OSD Setting**

Basic and simple instruction on the control keys.

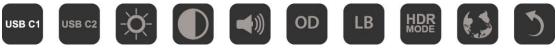

1). Press the IIII key to activate the OSD window.

2). You can now select any one of the functions by quickly repeat-pressing the III button. The cursor will navigate towards the right as you press the key. You can release once the cursor highlights the option you want to choose. Note that the selection is one way loop always moving one direction and then returning at beginning of the menu. The cursor will remain on the selected function for about 3 seconds and the function icon will flash three times to confirm the choice visible on the 1st layer of the OSD and activate it.

| Input source | ндмі   |                                                                                                    | Select input source: HDMI                                    |
|--------------|--------|----------------------------------------------------------------------------------------------------|--------------------------------------------------------------|
|              | USB C1 |                                                                                                    | Select input source: USB C1                                  |
|              | USB C2 |                                                                                                    | Select input source: USB C2                                  |
| Brightness   | -À-    | 0-100                                                                                                    | Adjust brightness from 0~100                                 |
| Contrast     |        | 0-100                                                                                                    | Adjust contrast from 0~100                                   |
| Volume       |        | 0-100                                                                                                    | Adjust Volume from 0~100                                     |
|              | OD     | Off                                                                                                    |                                                              |
| Overdrive    |        | Weak                                                                                                    | Adjust the response time                                     |
| Overdrive    |        | Medium                                                                                                    | Adjust the response time.                                    |
|              |        | Strong                                                                                                    |                                                              |
|              | LB     | Off                                                                                                    |                                                              |
|              |        | Multimedia                                                                                                    | Deereese blue light wave by                                  |
| LowBlue Mode |        | Internet                                                                                                    | Decrease blue light wave by<br>controlling color temperature |
|              |        | Office                                                                                                    |                                                              |
|              |        | Reading                                                                                                    |                                                              |
| HDR Mode     |        | Off                                                                                                    |                                                              |
|              | MODE   | HDR Picture                                                                                                    | Adjust contrast HDR Mode                                     |
|              |        | HDR Movie                                                                                                    | Adjust contrast HDIX Mode                                    |
|              |        | HDR Game                                                                                                    |                                                              |
| Language     |        | English, Français, Español,<br>Português, Deutsch,<br>Italiano, Nederlands,<br>Svenska, Suomi, Polski,<br>Čeština, Русский, 한국어,<br>Türkçe, 繁體中文, 简体中 | Select the OSD language<br>Default is English.               |
|              |        | 文,日本語.                                                                                                    |                                                              |

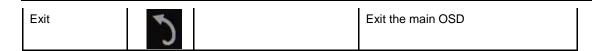

- 1. Main menu will disappear if no action for about 3 seconds..
- 2. Sub menu will disappear if no action for about 3 seconds..
- 3. Before entering OSD menu,monitor will be powered off when continually pressing the  $\bigcirc$  buttom key for more than 3 seconds.
- 4. The input source selection does not display the current input source.

# Driver

### i-Menu

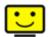

Welcome to "i-Menu" software by AOC. i-Menu makes it easy to adjust your monitor display setting by using on screen menus instead of the OSD button on the monitor. To complete installation, please follow the installation guide.

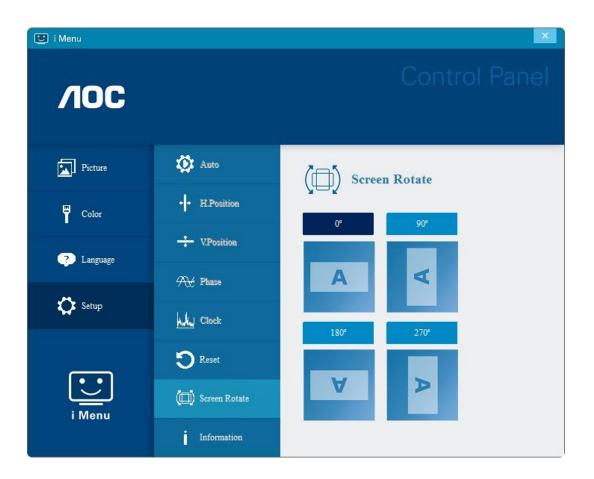

### e-Saver

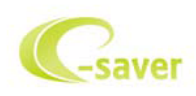

Welcome to use AOC e-Saver monitor power management software! The AOC e-Saver features Smart Shutdown functions for your monitors, allows your monitor to timely shutdown when PC unit is at any status (On, Off, Sleep or Screen Saver); the actual shutdown time depends on your preferences (see example below). Please click on "driver/e-Saver/setup.exe" to start installing the e-Saver software, follow the install wizard to complete software installation.

Under each of the four PC status, you may choose from the pull-down menu the desired time (in minutes) you're your monitor to automatically shut down. The example above illustrated:

- 1) The monitor will never shutdown when the PC is powered on.
- 2) The monitor will automatically shutdown 5 minutes after the PC is powered off.
- 3) The monitor will automatically shutdown 10 minutes after the PC is in sleep/stand-by mode.
- 4) The monitor will automatically shutdown 20 minutes after the screen saver appears.

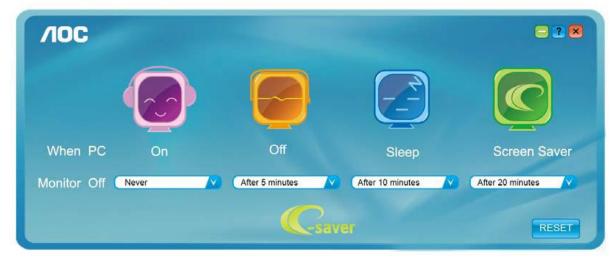

You can click "RESET" to set the e-Saver to its default settings like below.

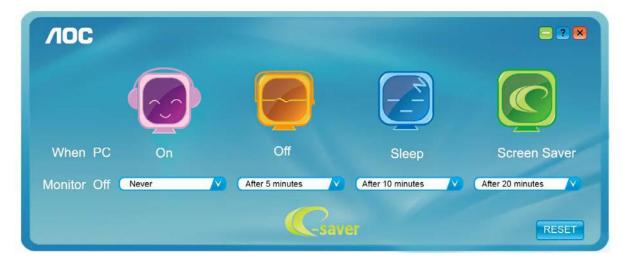

#### Screen+

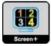

Welcome to "Screen+" software by AOC. Screen+ software is a desktop screen splitting tool; it splits the desktop into different panels, and each panel displays a different window. You only need to drag the window to a corresponding panel when you want to access it. It supports multiple monitor display to make your task easier. Please follow the installation software to install it. The software Supported operating systems: Windows 10, Windows 8,Windows 7.

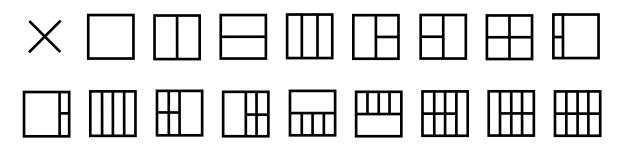

# Troubleshoot

This section provides tips for correcting problems, should any occur. It also describes how to contact AOC should you encounter problems that you cannot resolve. Before you call AOC service center, please read the troubleshooting advice in this manual and in your computer User's Manual. You may also want to consult with your system administrator or company technical support staff.

| Problem & Question                                                                         | Possible Solutions                                                                                                    |
|--------------------------------------------------------------------------------------------|----------------------------------------------------------------------------------------------------|
| The monitor does not turn on                                                               | Check the connectors. Make sure the USB cable is firmly connected to the monitor<br>Disconnect and reconnect the USB cable again.<br>Check the condition of the USB cable. If the cable is frayed or damaged, replace the cable. If the connectors are soiled, wipe them with a clean cloth. |
| The screen is blank, although the computer power is on                                     | Make sure the USB cable is properly connected the computer.<br>Make sure the computer is on and working. The computer may be in sleep or<br>power-saving mode, or displaying a blank screen saver. Move the mouse to<br>"wake up" the computer.                                              |
| The picture "bounces" or moves in a wave-like pattern                                      | Move electrical devices that may cause electrical interference away from the monitor.                                                                                                    |
| The monitor display does not<br>rotate when you rotate the<br>monitor.                     | Make sure the right I-MENU is properly installed.                                                                                                    |
| Regulation & Service                                                                       | Please refer to Regulation & Service Information which is in the CD manual<br>or www.aoc.com (to find the model you purchase in your country and to find<br>Regulation & Service Information in Support page.                                                                                |
| If the notebook is connected,<br>the 16T2 screen flashes or the<br>charging light flashes. | Please remove the connection to the notebook and connect the Adaptor and then the notebook for light.                                                                                                    |

# **Specification**

# **General Specification**

|               | Model name                       | 16T2                                  |                             |  |
|---------------|----------------------------------|---------------------------------------|-----------------------------|--|
| Panel         | Driving system                   | TFT Color LCD                         |                             |  |
|               | Viewable Image Size              | 39.49cm diagonal                      |                             |  |
|               | Pixel pitch                      | 0.1793 (H)mm x 0.1793 (V)             | nm                          |  |
|               | Display Color                    | 262K Colors                           |                             |  |
|               | Dot Clock                        | 148.5MHz                              |                             |  |
|               | Horizontal scan range            | 30~85KHz                              |                             |  |
|               | Horizontal scan<br>Size(Maximum) | 344.16 mm                             |                             |  |
|               | Vertical scan range              | 48Hz ~ 75Hz                           |                             |  |
|               | Vertical scan Size(Maximum)      | 193.59 mm                             |                             |  |
|               | Optimal preset resolution        | 1920x1080@60Hz                        |                             |  |
| Others        | Plug & Play                      | VESA DDC2B/CI                         |                             |  |
|               | Input Connector                  | USB Type-C (DP Alt mode) / Micro HDMI |                             |  |
|               | Output Connector                 | Earphone out                          |                             |  |
|               | Power Source(input)              | 5Vdc, 3A                              |                             |  |
|               | Power Source(output)             | 5Vdc, 0.5A(Maximum)                   |                             |  |
|               | Power Consumption                | Power on 16W                          |                             |  |
|               | Off timer                        | 0-24 hrs                              |                             |  |
|               | Height                           | 229.8mm                               |                             |  |
| Dimensions &  | Width                            | 363.4mm                               |                             |  |
| Weight:       | Depth                            | 9.9 mm                                |                             |  |
|               | Weight (monitor only)            | 990 g                                 |                             |  |
|               | Temperature:                     | Operating                             | 0° to 40°C                  |  |
|               | l'emperature.                    | Non-Operating                         | -25° to 55°C                |  |
| Environmental | Humidity:                        | Operating                             | 10% to 85% (non-condensing) |  |
| Environmentai | Humany.                          | Non-Operating                         | 5% to 93% (non-condensing)  |  |
|               | Altitude:                        | Operating                             | 0~ 5000m(0~ 16404 ft)       |  |
|               | Alliade.                         | Non-Operating                         | 0~ 12192m (0~ 40000 ft )    |  |
|               |                                  | Windows 7                             |                             |  |
| Support OS    |                                  | Windows 8                             |                             |  |
|               |                                  | Windows 10                            |                             |  |

PS: 16T2 only as a display device.

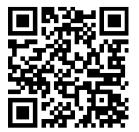

# Compatible with all DP Alt mode PC or Laptop: Recommend list is as the below (16T2 DC ON status).

| No. | Туре           | Brand<br>Name | Model Name                                   | 2nd<br>Display | Supports<br>Touch | Mobile<br>device<br>charging | Support<br>reverse<br>charging |
|-----|----------------|---------------|----------------------------------------------|----------------|-------------------|------------------------------|--------------------------------|
| 1   | Smart<br>phone | HUAWEI        | Mate 20                                      | $\checkmark$   | $\checkmark$      | $\checkmark$                 | $\checkmark$                   |
| 2   | Smart<br>phone | HUAWEI        | P30 Pro                                      | P30 Pro √      |                   | $\checkmark$                 | $\checkmark$                   |
| 3   | Smart<br>phone | HUAWEI        | Mate 30 Pro                                  | $\checkmark$   | $\checkmark$      | $\checkmark$                 | $\checkmark$                   |
| 4   | Smart<br>phone | HUAWEI        | P20                                          | $\checkmark$   | $\checkmark$      | $\checkmark$                 | $\checkmark$                   |
| 5   | NB             | DELL          | Latitude 5490                                | $\checkmark$   | $\checkmark$      |                              |                                |
| 6   | NB             | HP            | 840 G5                                       | $\checkmark$   | $\checkmark$      |                              |                                |
| 7   | NB             | HP            | 745 G5                                       | $\checkmark$   | $\checkmark$      |                              |                                |
| 8   | NB             | Lenovo        | ThinkPad T480s                               | $\checkmark$   | $\checkmark$      |                              |                                |
| 9   | NB             | Microsoft     | Surface Book 2                               | $\checkmark$   | $\checkmark$      |                              |                                |
| 10  | NB             | Lenovo        | Thinkpad X380 Yoga                           | $\checkmark$   | $\checkmark$      |                              |                                |
| 11  | NB             | HP            | HP Shadow Genie 5 OMEN 15                    | $\checkmark$   | $\checkmark$      |                              |                                |
| 12  | NB             | Microsoft     | Surface Laptop 3                             | $\checkmark$   | $\checkmark$      |                              |                                |
| 13  | NB             | Dell          | Inspiron 15 7591 2-in-1                      | $\checkmark$   | $\checkmark$      |                              |                                |
| 14  | NB             | HP            | Spectre 13-v 119tu                           | $\checkmark$   | $\checkmark$      |                              |                                |
| 15  | NB             | HP            | OMEN 15-dh0124TX                             | $\checkmark$   | $\checkmark$      |                              |                                |
| 16  | NB             | Lenovo        | Legion Y740                                  | $\checkmark$   | $\checkmark$      |                              |                                |
| 17  | DT             | Apple         | Mac mini<br>(2018)(MRTT2TA/A)(HWID: 8,1)     | $\checkmark$   | $\checkmark$      |                              |                                |
| 18  | AIO            | Apple         | iMac 27"<br>(2019)(MRQY2TA/A)(HWID:<br>19,1) | $\checkmark$   | $\checkmark$      |                              |                                |
| 19  | AIO            | Apple         | iMac Pro 27"<br>(2017)(MQ2Y2TA/A)(HWID: 1,1) | $\checkmark$   | $\checkmark$      |                              |                                |
| 20  | AIO            | Apple         | iMac 27"<br>(2017)(MNED2TA/A)(HWID:<br>18,3) | $\checkmark$   | $\checkmark$      |                              |                                |
| 21  | NB             | Acer          | SF713-51-M707                                | $\checkmark$   | $\checkmark$      |                              |                                |
| 22  | NB             | ASUS          | ROG SCAR III G531GW                          | $\checkmark$   | $\checkmark$      |                              |                                |
| 23  | NB             | ASUS          | ROG G752VT-DH72                              | $\checkmark$   | $\checkmark$      |                              |                                |
| 24  | NB             | Dell          | G3 3590                                      | $\checkmark$   | $\checkmark$      |                              |                                |
| 25  | NB             | Dell          | E7480                                        | $\checkmark$   | $\checkmark$      |                              |                                |
| 26  | NB             | Dell          | XPS 15 9560 (P56F)                           | $\checkmark$   | $\checkmark$      |                              |                                |
| 27  | NB             | Dell          | Latitude 7300                                | $\checkmark$   | $\checkmark$      |                              |                                |
| 28  | NB             | Dell          | E7380                                        |                | $\checkmark$      |                              |                                |
| 29  | NB             | Fujitsu       | LIFEBOOK WU2/C3                              | $\checkmark$   | $\checkmark$      |                              |                                |
| 30  | NB             | HP            | Elite Dragonfly Notebook PC<br>(Empire)      | $\checkmark$   | $\checkmark$      |                              |                                |
| 31  | NB             | HP            | Spectre x360 Conve 13-w010tu                 |                | $\checkmark$      |                              |                                |

| No. | Туре           | Brand<br>Name  | Model Name                                                                  | 2nd<br>Display | Supports<br>Touch | Mobile<br>device<br>charging | Support<br>reverse<br>charging |
|-----|----------------|----------------|-----------------------------------------------------------------------------|----------------|-------------------|------------------------------|--------------------------------|
| 32  | DT             | Intel          | NUC8i7HNK                                                                   |                | $\checkmark$      |                              |                                |
| 33  | NB             | Lenovo         | Yoga 920-13IKB 80Y7                                                         | $\checkmark$   | $\checkmark$      |                              |                                |
| 34  | NB             | Lenovo         | ThinkPad X1 Yoga (2nd Gen)<br>TP00076C                                      | $\checkmark$   | $\checkmark$      |                              |                                |
| 35  | NB             | Lenovo         | ThinkPad 13 20GJ003ETW                                                      | $\checkmark$   | $\checkmark$      |                              |                                |
| 36  | NB             | Lenovo         | ThinkPad X1C 7th                                                            | $\checkmark$   | $\checkmark$      |                              |                                |
| 37  | NB             | MSI            | GT72 6QD                                                                    |                | $\checkmark$      |                              |                                |
| 38  | DT             | MSI            | Vortex G65                                                                  | $\checkmark$   | $\checkmark$      |                              |                                |
| 39  | NB             | Panasonic      | CF-SV78R8QP                                                                 |                | $\checkmark$      |                              |                                |
| 40  | NB             | Razer          | BLADE 15.6                                                                  |                | $\checkmark$      |                              |                                |
| 41  | Smart<br>phone | ASUS           | ROG Phone                                                                   | $\checkmark$   | $\checkmark$      | $\checkmark$                 | $\checkmark$                   |
| 42  | Smart<br>phone | ASUS           | ZenFone Ares(ZS572KL)                                                       | $\checkmark$   | $\checkmark$      | $\checkmark$                 |                                |
| 43  | Smart<br>phone | HTC            | U12+                                                                        | V              | $\checkmark$      | $\checkmark$                 |                                |
| 44  | Smart<br>phone | HUAWEI         | Mate 20 X(5G)                                                               | V              | $\checkmark$      | $\checkmark$                 |                                |
| 45  | Smart<br>phone | HUAWEI         | Mate 20 Pro                                                                 | V              | $\checkmark$      | $\checkmark$                 | $\checkmark$                   |
| 46  | Smart<br>phone | HUAWEI         | P20 Pro                                                                     | √              | $\checkmark$      | $\checkmark$                 | √                              |
| 47  | Smart<br>phone | HUAWEI         | Mate 10 Pro                                                                 | √              | $\checkmark$      | $\checkmark$                 |                                |
| 48  | Smart<br>phone | HUAWEI         | Mate 10                                                                     | $\checkmark$   | $\checkmark$      | $\checkmark$                 |                                |
| 49  | NB             | Lenovo         | ThinkPad E595 20NFCTO4WW                                                    | $\checkmark$   | V                 |                              |                                |
| 50  | NB             | Lenovo         | ThinkPad A485                                                               | $\checkmark$   | $\checkmark$      |                              |                                |
| 51  | NB             | Apple          | MacBook Pro 16" (2019)<br>(MVVJ2TA/A)(HWID: 16,1)                           | √              |                   |                              |                                |
| 52  | NB             | Apple          | MacBook Pro 15" (2018)<br>(MR962TA/A)(HWID: 15,1)                           | √              |                   |                              |                                |
| 53  | NB             | Apple          | MacBook Air 13" (2018)<br>(MRE82TA/A)(HWID: 8,1)                            | √              |                   |                              |                                |
| 54  | NB             | Apple          | MacBook Pro 13" (2018)<br>(MR9U2TA/A)(HWID: 15,2)                           |                |                   |                              |                                |
| 55  | NB             | Apple          | MacBook Pro 15" (2017)<br>(MPTR2TA/A)(HWID: 14,3)<br>MacBook Pro 13" (2017) | V              |                   |                              |                                |
| 56  | NB             | Apple          | (MPXV2TA/A)(HWID: 14,2)                                                     | $\checkmark$   |                   |                              |                                |
| 57  | Smart<br>phone | LG             | G8S ThinQ                                                                   | V              |                   | $\checkmark$                 | $\checkmark$                   |
| 58  | Smart<br>phone | LG             | V40 ThinQ                                                                   | V              |                   | $\checkmark$                 |                                |
| 59  | Smart<br>phone | OnePlus        | 7 Pro                                                                       | $\checkmark$   |                   | $\checkmark$                 |                                |
| 60  | Smart<br>phone | OPPO           | Reno2                                                                       | $\checkmark$   |                   | $\checkmark$                 |                                |
| 61  | Smart<br>phone | SONY           | Xperia 5                                                                    |                |                   | $\checkmark$                 |                                |
| 62  | Smart<br>phone | Xiaomi<br>(小米) | UL4U                                                                        | $\checkmark$   |                   | $\checkmark$                 |                                |
| 63  | Smart<br>phone | НТС            | U11+                                                                        | $\checkmark$   | $\checkmark$      | $\checkmark$                 | $\checkmark$                   |
| 64  | Smart phone    | HTC            | U19e                                                                        | $\checkmark$   | $\checkmark$      | $\checkmark$                 | $\checkmark$                   |

# Preset Display Modes

| Standard | Resolution     | H. Frequency (kHz) | V. Frequency (Hz) |
|----------|----------------|--------------------|-------------------|
| VGA      | 640x480@60Hz   | 31.469             | 59.94             |
| SVGA     | 800x600@56Hz   | 35.156             | 56.25             |
| SVGA     | 800x600@60Hz   | 37.879             | 60.317            |
| XGA      | 1024x768@60Hz  | 48.363             | 60.004            |
| SXGA     | 1280x1024@60Hz | 63.981             | 60.02             |
| WXGA+    | 1440x900@60Hz  | 55.935             | 59.887            |
| WSXGA    | 1680x1050@60Hz | 65.29              | 59.954            |
| WSXGA    | 1680x1050@60Hz | 64.674             | 59.883            |
| HD       | 1920x1080@60Hz | 67.5               | 60                |
| SXGA-    | 1280x960@60HZ  | 60                 | 60                |

# **Plug and Play**

#### Plug & Play DDC2B Feature

This monitor is equipped with VESA DDC2B capabilities according to the VESA DDC STANDARD. It allows the monitor to inform the host system of its identity and, depending on the level of DDC used, communicate additional information about its display capabilities.

The DDC2B is a bi-directional data channel based on the I2C protocol. The host can request EDID information over the DDC2B channel.